# **Guidelines how to work with the Unified Collateral Pool**

#### **SECTION I. Transition to the Technology of the Unified Collateral Pool**

#### **1. Step 1: Select Settlement Account**

- 1.1. Select the Settlement Account on the Securities market to be used as a Unified Pool Settlement Account. This can be either an existing Settlement Account or a new Settlement Account on the Securities market.
- 1.2. The selected Settlement Account must be registered as part of any Trade Account T+. In other words, there must be a Trade Account T+, which includes the selected Settlement Account. If you do not have such a Trade Account T+, register it in a standard way.
- 1.3. The type of the selected Settlement Account can be proprietary, client or trust.

#### **2. Step 2: Assign the 'Unified Pool' Feature to the Settlement Account**

- 2.1. Assign the 'Unified Pool Settlement Account' feature to the selected Settlement Account by sending the NCC a Request for assigning the 'Unified Pool' feature to the Settlement Account. In the Request indicate the Settlement Account opened on the Securities market. The Settlement Account indicated in the Request will be assigned the 'Unified Pool Settlement Account' feature.
- 2.2. There are two options for sending the Request.

**Option 1:** Send the Request via the Clearing terminal.

Generate a Request to assign the 'Unified Pool' feature to the Settlement Accounts on the Securities market which are not the Unified Pool Settlement Accounts and do not have the 'Special feature' of the Standard type. There are two ways to send the request:

• Select 'Request for assigning Unified Pool feature to the Settlement Account' in the

fall-out list by clicking the **button** for the selected Settlement Account in the table 'Settlement Accounts'

- Click the  $\bullet$  button in the 'Unified Pool' field in the 'General Information' tab of the Settlement Account
- In the open request the 'Settlement Account' field is filled in automatically by the current Settlement Account.

Click the button 'Sign and send' to confirm the action. Click the button 'Refusal of operation' to cancel the action.

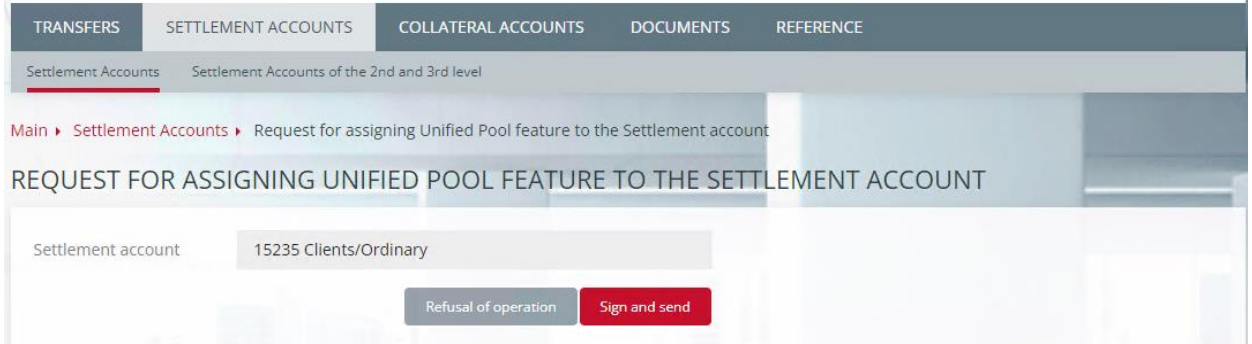

*Figure 1. Request for assigning Unified Pool feature to the Settlement Account in the CT*

**Option 2:** To form the Request in accordance with the CODETM format and send it to the NCC via EDI. The necessary documents:

- CODETM format specification and the procedure of sending Requests to the NCC via EDI are given in the document [Forms and formats of the documents and reports. Part](https://www.nationalclearingcentre.ru/catalog/020416/121) I. [The](https://www.nationalclearingcentre.ru/catalog/020416/121) [Common part.](https://www.nationalclearingcentre.ru/catalog/020416/121)
- 2.3. The 'Unified Pool Settlement Account' can be assigned to an unlimited number of Settlement Accounts.
- 2.4. Assigning the Unified Pool feature does not automatically lead to the unification of this Settlement Account with other markets. To do so, perform the next step.
- **3. Step 3: Change the Scope of Application of the Unified Pool Settlement Account**
- 3.1. Send the special Request to the NCC Request for changing scope of the application of Unified Pool Settlement Account, the Unified Pool Settlement Account to appear on other markets (the FX market, the Derivatives market).
- 3.2. Indicate in the Request:
- The Unified Pool Settlement Account (with the assigned 'Unified Pool' feature);
- The market where the Unified Pool Settlement Account must be distributed: the FX market or the Derivatives market
- The Settlement Account on the FX market or the Derivatives market attached to the Unified Pool Settlement Account (mandatory for the Derivatives market, optional for the FX market). The attachable Settlement Account must be of the same type as the Unified Pool Settlement Account (proprietary, client or trust).
- 3.3. Based on this Request the following actions are performed:
- The Unified Pool Settlement Account appears on the indicated market (the FX market or the Derivatives market)
- If the FX market is indicated but the Settlement Account on the FX market is not indicated, no other actions take place.
- If the Settlement Account on the FX market is being attached, then:
	- o the Collateral recorded under the attachable Settlement Account is transferred to the Unified Pool Settlement Account
	- o Asset Profiles similar to the transferred Collateral are transferred to the FX market (back) in the Unified Pool Settlement Account
	- o all concluded but non-fulfilled trades in the attachable Settlement Account are transferred to the Unified Pool Settlement Account
	- o the attachable Settlement Account on the FX market is closed.
- If the Settlement Account is being attached on the Derivatives market, then:
	- o all Sub-Accounts Clusters are detached from the attachable Settlement Account and attached to the Unified Pool Settlement Account
	- o actions described in the previous paragraph are performed (similar to the attachment of the Settlement Account on the FX market)
	- o sections FORTS linked to the attachable Settlement will be closed. Transfer the securities to the Trade Account on the Securities market yourself.
- 3.4. There are two options for sending the Request.

**Option 1:** Send the Request via the Clearing terminal.

Request for changing the scope of application is available for the Settlement Accounts which are already Unified Pool Settlement Accounts. To add the Request

select the action 'Request for changing scope of application of a Unified Settlement

Account' in the fall-out list by clicking the **button** for the selected Settlement Account in the table 'Settlement Accounts'

- click the 'Request for changing scope of application of a Unified Settlement Account' button in the 'Common Information' tab of the Settlement Account
- in the open request fill in the fields:
	- Settlement Account is filled in automatically by the  $SA$
	- Attachable Settlement Account fields with 'Yes' and 'No' options
		- o After choosing 'Yes' fill in the field "Attachable Settlement Account'. Select from active Settlement Accounts type 'Standard' and the type coinciding with the Unified Pool Settlement Account
		- o The field 'Market' is filled in automatically with the market of the attachable Settlement Account. The Settlement Account successfully attached to the UP SA is excluded from the active SAs next settlement day
	- After choosing 'No' only the field 'Market' with the fall-out list of the markets not attached to the current UP SA is available.
- Click the button 'Sign and send' to confirm the action. Click the button 'Refusal of operation' to cancel the action.

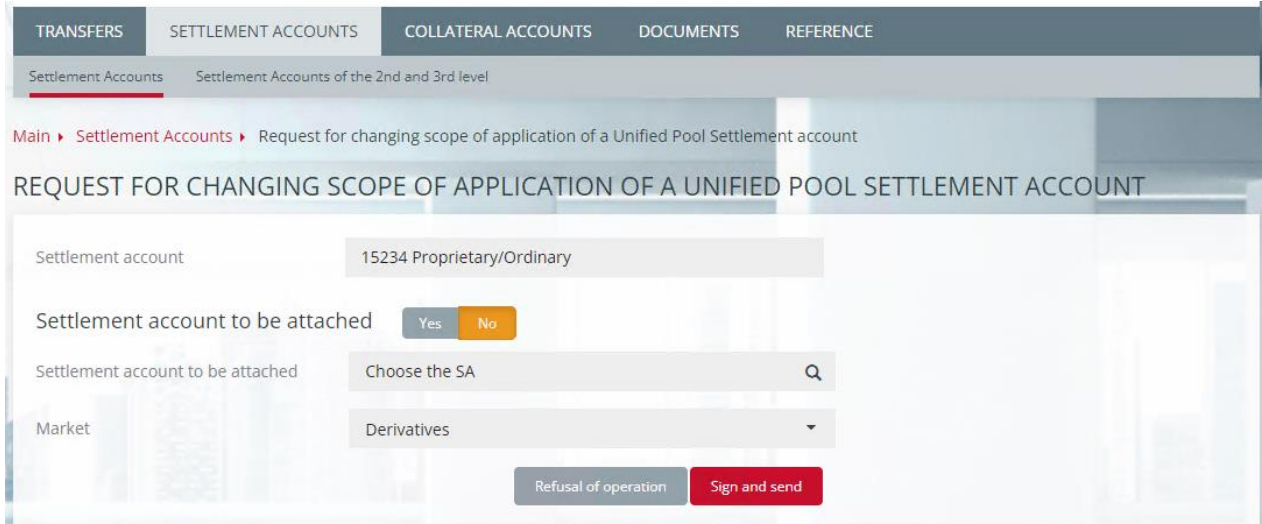

*Figure 2. Request for Changing the Scope of Application of the Unified Pool Settlement Account in the Clearing Terminal* 

**Option 2:** To Form the Request in Relation to CODEEA Format and Send to the NCC via

EDI.

The specification of CODEEA format and the procedure of sending the Requests to the NCC via EDI are given in the document Forms and formats of the [documents](https://www.nationalclearingcentre.ru/catalog/020416/121) and reports. [Part](https://www.nationalclearingcentre.ru/catalog/020416/121) I. The [Common](https://www.nationalclearingcentre.ru/catalog/020416/121) part.

## **4. Step 4: Transfer Asset Profiles from the Securities market to Other Markets (the FX market, the Derivatives market)**

4.1. To start using the Unified Pool Settlement Account on the FX market and/or the Derivatives market, the Collateral recorded under the Unified Pool Settlement Account must appear on these markets. Transfer to the FX market and/or the Derivatives market the Asset Profile – Collateral which is recorded in the Clearing system of the FX market or the Derivatives market under the Unified Pool Settlement Account. The options of transferring the profiles are described in the next section.

# **5. Step 5: Gain Access to the Clearing Terminal if Necessary**

5.1. To manage the Collateral recorded under the Unified Pool Settlement Accounts use the Clearing terminal or the trading terminals. To gain access to the trading terminals to transfer the Collateral between regular Settlement Accounts and/or the Asset Profiles between Unified Pool Settlement Accounts, gain access to the Clearing Terminal service by sending the Request for access to the Clearing Terminal to the NCC.

# **SECTION II. Collateral Operations under Unified Pool Settlement Accounts**

## **6. General Information**

- 6.1. All assets accepted as Collateral and recorded under the Unified Pool Settlement Account are recorded in the Clearing System of the Securities market. At the same time the **Asset Profiles** are transferred to the Clearing Systems of the FX market and/or the Derivatives markets. The transferred Asset Profiles are recorded as regular shares in the Clearing System of the FX market and/or the Derivatives market under the Unified Pool Settlement Account when calculating the Single Limit on the relevant market.
- 6.2. Special Requests are sent to the NCC to manage Asset Profiles. See the description below.
- 6.3. Fulfilment of obligations under the Unified Pool Settlement Account is always conducted in the Trading system of the Securities market.
- 6.4. On the Securities market the Unified Pool the SA is linked to one or several Trading Account. Such Trading Accounts are called Unified Pool Trading Accounts.

## **7. Transferring Asset Profiles under the Unified Pool Settlement Account**

- 7.1. There are two options for transferring Asset Profiles under the Unified Pool Settlement Account between the Clearing systems of different markets:
- sending the Request for Asset Profiles transfer to the NCC
- using the Trading terminal.

# 7.2. **Request to Transfer Asset Profiles (via EDI or the Clearing Terminal)**

# 7.2.1. Indicate in the Request:

- the Unified Pool Settlement Account
- the list of Asset Profile changes:
- o Code of the transferable asset
- o Market to which (or from which) the Asset Profile is being transferred
- o Clearing register:
	- $\blacksquare$  on the Derivatives market code of the register section (mandatory field)
	- on the FX market Settlement Account of the  $2<sup>nd</sup>$  level (optional field)
- o Amount of the transferred Asset Profile with:
	- a plus sign if the Asset Profile is transferred to the indicated market
	- a minus sign if the Asset Profile is transferred from the indicated market.
- 7.2.2. The Unified Pool Settlement Accounts are indicated once in one Request, but the market, asset code, registers and amounts can be indicated as a group several times in one Request.
- 7.2.3. As the result of executing such a Request, the Asset Profiles will be transferred to the indicated trading systems in one Unified Pool Settlement Account.
- 7.2.4. The total amount of each asset must be equal to 0 (i.e. the amount of the transferred profile must be equal to the amount of the received Profile).
- 7.2.5. It is prohibited to transfer an Asset Profile from the Securities market to the Securities market.
- 7.2.6. Options for sending the Request for the Asset Profile transfer:

**Option 1:** Send the Request via the Clearing terminal.

#### Actions:

- Menu 'Transfer'
- Choose 'Profile transfer'
- Select 'Add Request'
- Fill in the following fields:
	- *Settlement Account* a Unified Pool Settlement Account from the list
	- $\blacksquare$  *TA* a Unified Pool Trading Account of the 1<sup>st</sup> level from the list
	- *Balance under currencies* total sum under each currency. The balance will be highlighted in red if it is not equal to 0
	- *Market* select the market linked to the SA from the list
	- *Asset* select from the list of assets available for the chosen market
	- **•** Clearing Register/SA of the  $2<sup>nd</sup>$ ,  $3<sup>rd</sup>$  level choice of an active CR for the Derivatives market or a SA of the  $2<sup>nd</sup>$ ,  $3<sup>rd</sup>$  level for the Securities and FX markets
	- **•** *Amount* the sum being debited/credited. For the debited account the sum is entered with a minus sign, the sum of the credited account must be positive. The value in the field «Balance under currencies» changes when amounts are added/deleted
	- o Click the 'Add market' button to add the market, click the 'Delete market' button to delete the market
	- o Click the 'Add asset' button to add the asset, click the 'Delete asset' button to delete the asset
	- 5 o Click the 'Add sum' button to add the sum, click the 'Delete sum' button to delete the sum
- o The following is checked when filling in the form:
	- o Filling in the mandatory fields
	- o Balance under all currencies equals 0
	- o The sum of deductions equals the sum of detalisation.
- Click the 'Sign and send' button to confirm the operation. Click the 'Refusal of operation' button to cancel it.

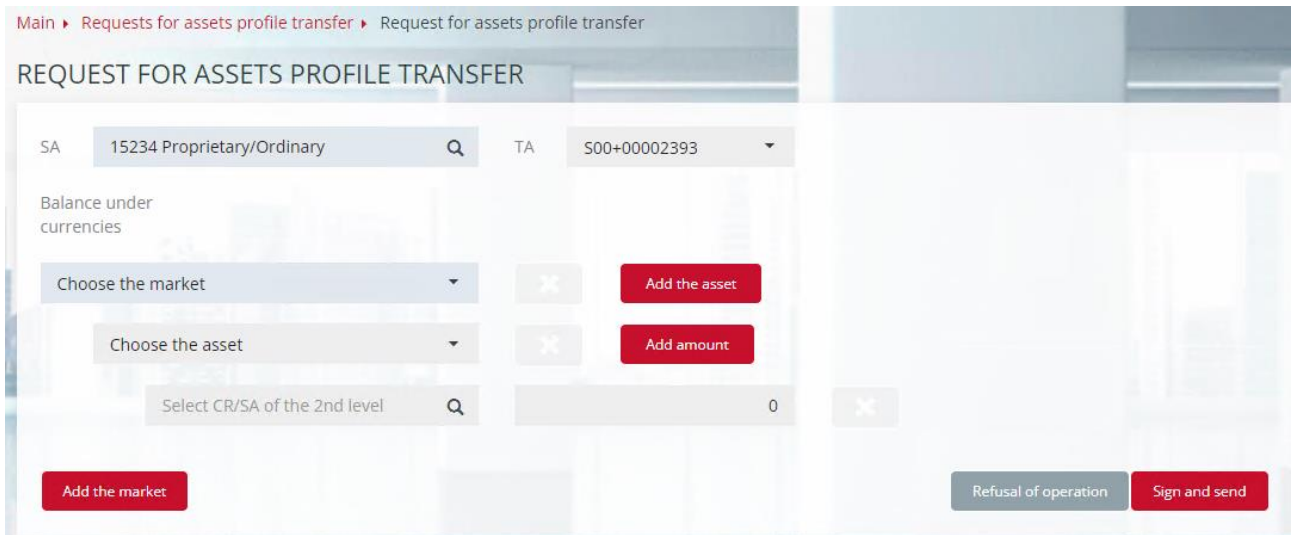

*Figure 3. Request for assets profile transfer in the Clearing Terminal*

**Option 2:** Form the Request in accordance with the MTRPA format and send it to the NCC via EDI. The Specification of the MTRPA format and the procedure of sending Requests via EDI are given in the document [Forms and formats of the documents and](https://www.nationalclearingcentre.com/catalog/520418) [reports. Part I.](https://www.nationalclearingcentre.com/catalog/520418)  [Common part.](https://www.nationalclearingcentre.com/catalog/520418)

## 7.3. **Asset Profiles Transfer via the Trading Systems of the FX market or the Securities market:**

7.3.1. Select the menu item 'NCC', then 'Asset Profiles transfer'.

7.3.2. Fill in the fields in the opened form:

- Trading Account: Unified Pool Settlement Account (select from the list of the Settlement Accounts)
- First market: market from which the Asset Profile is transferred, the Securities market is used by default
- Click 'Add changes' in the opened field, fill in:
	- o the asset code
	- o the clearing register (mandatory for the Derivatives market, optional for the FX market)
	- o the amount of the transferred profile (with a minus sign if transferred from the first market, with a plus sign if transferred to the first market)
- Second market: market to which the asset profile is transferred
- Click 'Add changes' in the opened window, fill in:
	- o the asset code (selected from the list)
	- 6 o the clearing register (mandatory for the Derivatives market, optional for

the FX market)

- o the amount of the transferred profile (with a plus sign if transferred to the second market and with a minus sign if transferred from the second market);
- Click 'OK'.
	- 7.3.3. The list of changes can include more than one profile change for each market.

7.3.4. Indicate as the Clearing Register:

- on the FX market Settlement Account of the  $2<sup>nd</sup>$  level (optional field)
- on the Derivatives market code of the register section (mandatory field)
- The field is not filled in on the Securities market.

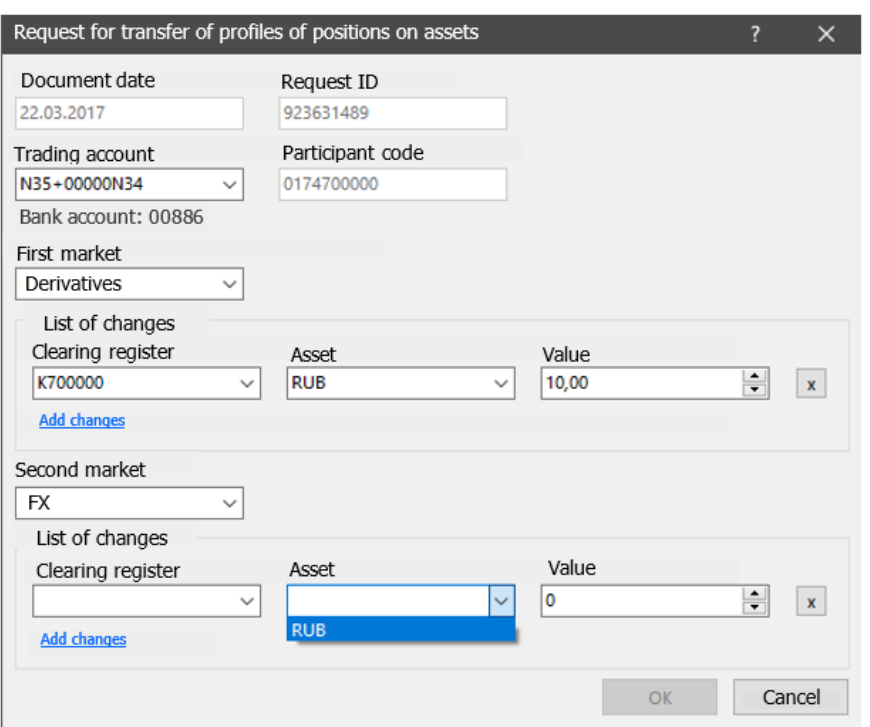

Figure 4. Request for transfer of profiles of positions on assets in ASTS

7.4. To execute operations with Unified Pool Settlement Accounts using the Trading terminals gain access to the Clearing terminal. See step 5 of the Section I.

## **8. Crediting Cash Funds to the Unified Pool Settlement Account**

- 8.1. Crediting cash funds to the Unified Pool Settlement Account consists of two steps:
- Crediting cash funds in a standard way to the Unified Pool Settlement Account on the Securities market
- Transferring asset profile to the market indicated by the Clearing Member in the purpose of the payment (optional, the funds can remain on the Securities market).
- 8.2. How to credit cash funds to the Unified Pool Settlement Account:
	- 8.2.1. Transfer cash funds using standard Account details on the page: Clearing Securities Market - Account [details for posting collateral.](https://www.nationalclearingcentre.com/catalog/520808)
	- 8.2.2. Indicate in the purpose of the payment the code word of the market to which the Asset Profile will be transferred.
- 8.2.3. If there is no need to transfer the Asset Profile, then indicate in the purpose of the payment the code word of the Securities market **FRORK**.
- 8.2.4. Indicate in the purpose of the payment the Unified Pool Settlement Account (in a standard way).

## 8.3. **Examples**

8.3.1. For crediting rubles to the Unified Pool Settlement Account XXXXX with the simultaneous Asset Profile transfer to the Securities market, the purpose of the payment:

Transfer of the Collateral **ОRКХХХХХ**. Not subject to the VAT.

8.3.2. For crediting foreign currency to the Unified Pool Settlement Account XXXXX with simultaneous asset profile transfer to the FX market, the purpose of the payment:

72:/BNF/PMT FOR FX TRADE SETTLEMENT

// CODE UVRUPXXXXX

8.3.3. For crediting rubles to the Unified Pool Settlement Account XXXXX with the simultaneous Asset Profile transfer to the Derivatives market, the purpose of the payment:

Transfer of the Initial Margin under agreement № DKU/ \*\*\*\*\*/\*\* dated DD.ММ.YYYY. Code of the clearing register section RRRRRRR. Not subject to the VAT.

## **9. Collateral Return from the Unified Pool Settlement Account**

- 9.1. Collateral return from the Unified Pool Settlement Account takes two steps:
- Asset Profile transfer from the market indicated in the Request to the Securities market
- Collateral return from the Securities market to the previously registered Account details for the Collateral return.
- 9.2. Indicate in the Request:
- The market from which the Profile of the returned asset will be preliminarily transferred
- The Unified Pool Settlement Account from which the return will be executed
- The list (details of debits):
	- o Clearing register:
		- $\blacksquare$  on the Derivatives market code of the register section, mandatory field
		- $\blacksquare$  on the FX market Settlement Account of the 2<sup>nd</sup> level, optional field
	- o Returned amount.
- The feature indicating the character of the return must equal 1: 'Return in the amount indicated in the Request':
- Asset code
- Details of the Account for the Collateral return.
- 9.3. Options for sending the Request for the Collateral return: **Option 1:** Via the Clearing terminal

Actions:

- Menu 'Transfer'
- 'Collateral Return'
- Collateral return Request
- Add the Request
- Fill in the fields:
	- *Template – select from the list of the templates. Create requests based on the previous ones. Choose from the window with templates.*
	- *Market* select from the list. If there is a general market filter, it will be initialised by the inserted value.
	- *Settlement Account* select from the Settlement Accounts related to the selected market.
	- *Currency* select from the assets list. If the value is set in the field 'Market', the list is limited by the assets allowed on this market.
	- *Execution method* select from the list:
		- $\blacksquare$  sum return of the specified amount
		- $\blacksquare$  maximum sum return of the maximum available sum.
	- *Account for the collateral return* select from the list of details for the Collateral return registered in advance in the NCC system (see [Account details for posting](https://www.nationalclearingcentre.com/catalog/520808)  [collateral\)](https://www.nationalclearingcentre.com/catalog/520808). The details belonging to the selected Settlement Account are given as 'Approved' in the selected currency in the list. Click the main details information line to select the details.
	- *Amount* the field is available after selecting 'Sum'. There are two options for entering the sum:
		- Sum without detalisation
		- Detalisation of deductions under CR/SA of  $2<sup>nd</sup>$ ,  $3<sup>rd</sup>$  level.

In the 'Clearing register' field in the fall-out list select clearing registers for Settlement Accounts on the Derivatives market or Settlement account CR/SA of 2<sup>nd</sup>, 3<sup>rd</sup> level for different markets belonging to the selected SA:

• *Create template* – box and field for the name of the template being created based on the added Request for the return. When sending the Request for the return, the Request to create the template with the same features with the name of the template will be sent simultaneously. After the successful processing the template will be available in Templates.

The following is checked when filling in the Request:

- o Filling in all the required fields
- o Amount is positive if the execution method is 'sum'
- o Uniqueness of the Clearing Register in the detalisation of the debited sum
- o Not more than one line of detalisation is added if the execution method is 'Max sum'.
- Click the button 'Sign and send' to confirm the action. Click the button 'Refusal of operation' to cancel the action.

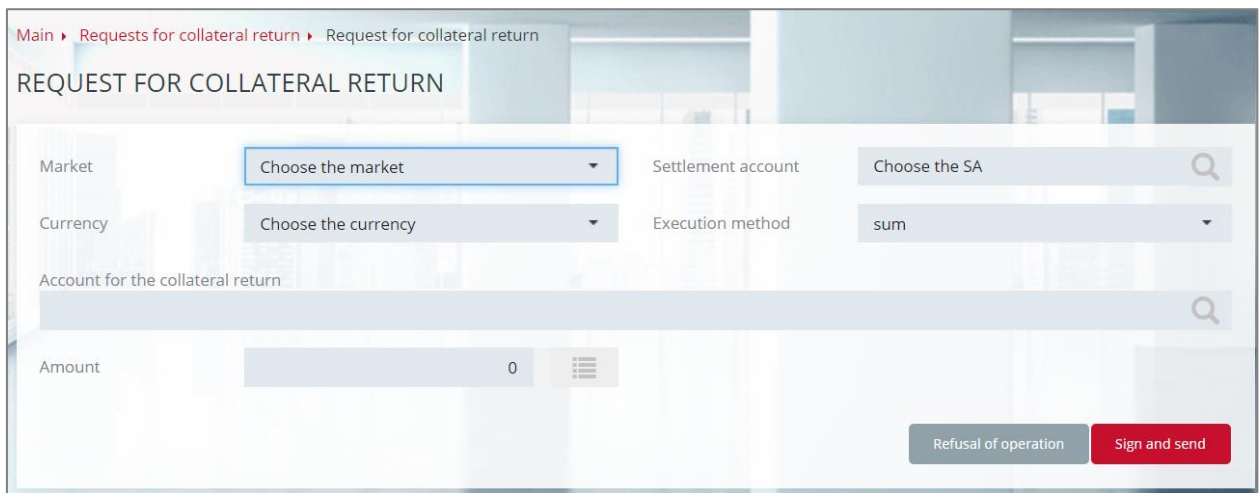

*Figure 6. Request for Collateral return in the Clearing Terminal*

**Option 2:** To form the request in accordance with RURRETURN or CURRETURN formats and send to the NCC via EDI. The Specification of the RURRETURN and CURRETURN formats and the procedure of sending requests via EDI are given in the document [Forms and formats of the documents and reports. Part I. The Common part.](https://www.nationalclearingcentre.com/catalog/520418)

## **10. Collateral Transfer between the Settlement Accounts**

- 10.1. Collateral transfer between the Settlement Accounts takes several steps.
- If both Settlement Accounts are the Unified Pool Settlement Accounts:
	- o Step 1: Asset Profile transfer from the market of debiting to the Securities market (to execute the transfer simultaneously with the asset profile transfer from the Securities market or the FX market)
	- o Step 2: Collateral transfer from the Settlement Account of debiting to the Settlement Account of crediting
	- o Step 3: Asset Profile transfer to the market of crediting (to execute the transfer simultaneously with the asset profile transfer to the Securities market or the FX market)
- If the Settlement Account of debiting is the Unified Pool Settlement Account and the Settlement Account of crediting is a regular Settlement Account, take steps 1 and 2
- If the Settlement Account of debiting is a regular Settlement Account and the Settlement Account of crediting is the Unified Pool Settlement Account, take steps 2 and 3
- If both Settlement Accounts are not the Unified Pool Settlement Accounts, take only step 2.
- 10.2. There are two options for transferring Collateral between Settlement Accounts:
- Forward the Request for the Collateral transfer to the NCC
- Use the Trading system.

## 10.3. **Request for Collateral Transfer (via EDI or the Clearing terminal)**

- 10.3.1. Indicate in the request:
- The Settlement Account of debiting
- The list (details of debiting):
	- o Clearing register
		- $\blacksquare$  on the Derivatives market code of the register section, mandatory field
		- $\blacksquare$  on the FX market Settlement Account of the 2<sup>nd</sup> level, optional field
	- o Amount of debiting
- The Settlement Account of crediting
- The list (details of crediting):
	- o Clearing register
		- $\blacksquare$  on the Derivatives market code of the register section, mandatory field
		- $\blacksquare$  on the FX market Settlement Account of the 2<sup>nd</sup> level, optional field
	- o Amount of crediting
- Currency code
- Total amount of debiting/crediting (must be equal to the amount of the registers)
- Market of debiting (the FX market or the Derivatives market) the Asset Profile will be transferred from this market to the Securities market, optional field
- Market of crediting (the FX market or the Derivatives market) the Asset Profile will be transferred to this market from the Securities market, optional field.

10.3.2. Sending the Request for the Collateral transfer:

**Option 1:** Send the request via the Clearing terminal

Steps:

- Menu 'Transfers'
- 'Collateral transfer'
- Add the request
- Fill in the fields:
	- *Currency* select from the list of assets. If a general asset filter is set, it is initialised with the asset installed in the filter, otherwise it is initialised with the Russian ruble.
	- *Market* select from the list of markets available for the selected asset for which Collateral transfer is allowed. If a general filter is set to the market, it is initialised with the value set in it.
	- *Settlement Account* select from the Settlement Account corresponding with the chosen market from the list.
	- *Amount (debit/credit)* there are 2 ways to enter the sum:
		- Sum without detalisation:
		- Detalisation of debiting/crediting under the Clearing Register SA of the  $2<sup>nd</sup>/3<sup>rd</sup>$ level.

The following is checked when filling in the Request:

- Filling in all the required fields
- The debited sum equals the credited sum
- Uniqueness of the Clearing Register in the detalisation of the debited sum
- Uniqueness of the Clearing Register in the detalisation of the credited sum
- The debited SA does not match the credited SA if both do not have detalisation.
- Click the button 'Sign and send' to confirm the action. Click the button 'Refusal of operation' to cancel the action.

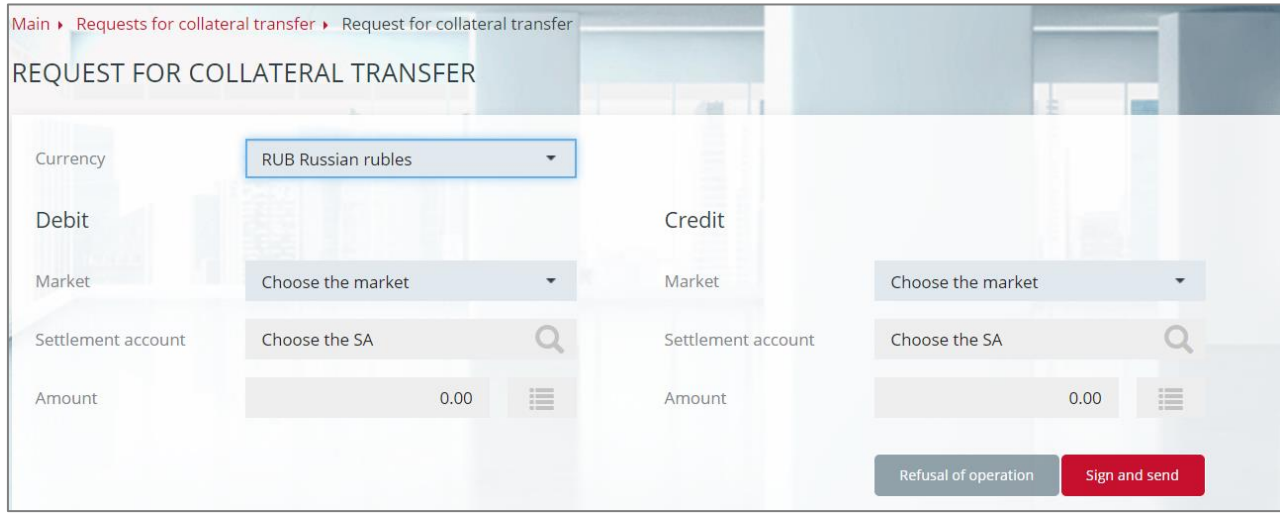

*Figure 7. Request for collateral transfer in the Clearing terminal*

**Option** 2: Form the request in accordance with MTRPA format and send to the NCC via EDI. The specification of MTRPA format and the procedure of sending requests to the NCC via EDI are given in the document [Forms and formats of the documents and reports. Part](https://www.nationalclearingcentre.com/catalog/520418) I. [The Common part.](https://www.nationalclearingcentre.ru/catalog/020416/121)

- 10.4. **Collateral Transfer between Settlement Accounts via the Trading Systems of the FX Market or the Securities Market**
	- 10.4.1. Select menu item 'NCC', then 'Collateral transfer'

10.4.2. In the opened form fill in the fields:

- First market from this market the Collateral will be debited
- First Settlement Account (debit)
- Click 'Add changes' in the opened window and fill in:
	- o Clearing register:
		- $\blacksquare$  on the Derivatives market code of the register section, mandatory field
		- $\blacksquare$  on the FX market Settlement Account of the 2<sup>nd</sup> level, optional field
- Change of the position (with a plus sign)
- Second market the Collateral will be credited to this market
- Second Settlement Account (credit)
- Click 'Add changes' in the opened window and fill in:
	- o Clearing register:
		- on the Derivatives market code of the register section, mandatory field
		- $\blacksquare$  on the FX market Settlement Account of the 2<sup>nd</sup> level, optional field

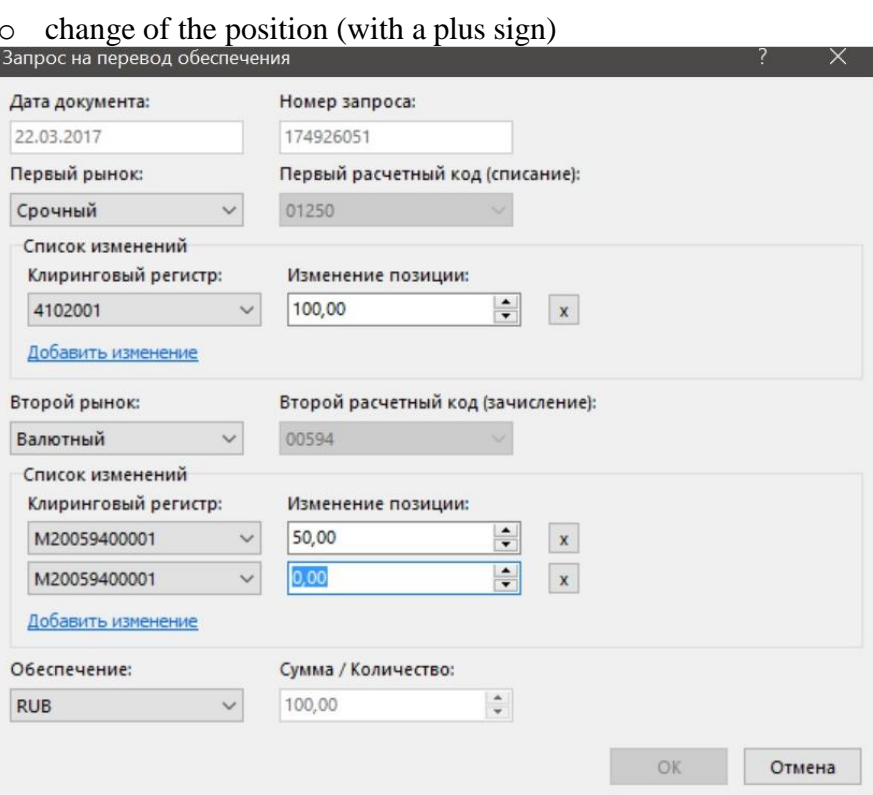

Figure 8. Request for collateral transfer in ASTS on the FX market and the Securities market

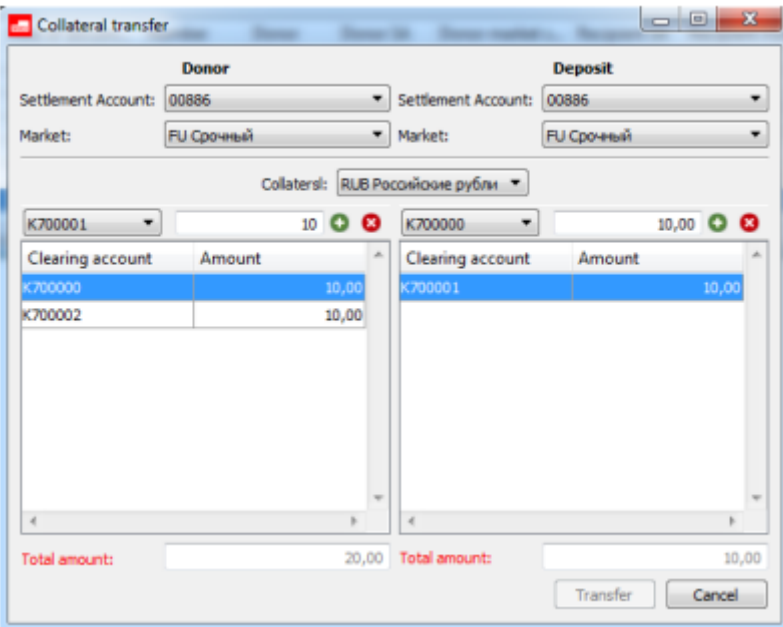

Figure 9. Request for collateral transfer in SPECTRA

#### **SECTION III. Fulfillment of Obligations, Margin Call under the Unified Pool Settlement Account**

#### **11. Fulfillment of the Obligations under the Unified Pool Settlement:**

• Total Net Obligations/Total Net Claims recorded under the Unified Pool Settlement Account after their calculation in the Clearing System of the FX market/the Derivatives market are transferred to the Clearing System of the Securities market and stop being recorded in the Clearing System of the FX market/the Derivatives market.

- Asset Profiles recorded under the Unified Pool Settlement Account in the Clearing System of the FX market/the Derivatives market are decreased by the amount of Total Net Obligations and are increased by the amount of Total Net Claims.
- Asset Profiles recorded under the Unified Pool Settlement Account in the Clearing System of the Securities market are changed in an opposite way to the change of the Asset Profiles in the Clearing System of the FX market/the Derivative market.
- The mentioned above Total Net Obligations/Total Net Claims are included in the Unified Clearing Pool and are taken into account when calculating Total Net Obligations/Total Net Claims in securities/precious metals/cash funds in the relevant currency.

Therefore, netting of obligations under trades executed on the Securities market, the FX market, the Derivatives market are made under the Unified Pool Settlement Account.

Clearing Member must fulfill Total Net Obligations in cash/precious metals or securities defined in the relevant Clearing pool at the time set in the Time Specification.

# **12. Margin Call Issued on the Unified Pool Settlement Account**

Margin Call issued on the Unified Pool Settlement Account may occur in the Clearing System of any market in the Unified Collateral Pool and may be terminated if the Clearing Member transfers the Asset Profile with a '+' into the Clearing System of the relevant market.

In case the Margin Call is not met by the Clearing Member until 17:00 Moscow time, the NCC is entitled to:

- transfer the Asset Profiles to the Clearing System of the market where the Margin Call on the Unified Pool Settlement Account was not met
- notify the Exchange about the necessity to terminate the possibility to submit or cancel orders
- conclude the Closing Partially Secured Trades without submitting orders
- conclude the Closing Trades T+ aimed at selling assets (securities or foreign currency) from the Asset pool (for the Member of the Asset Pool that did not meet the Margin Call).

## **13. Gateway Plaza2**

Into the table fut\_margin\_type of the stream FORTS\_FUTINFO\_REPL flag UCP\_type is added (the feature of inclusion of the Settlement Account into the Unified Pool).

The transaction ExchangeBFMoney cannot be used in case the indicated Sub-Accounts Clusters belong to different Settlement Accounts and at least one of the Settlement Accounts is the Unified Pool Settlement Account.

- Transaction ExchangeBFMoney when applied to the Sub-Accounts Clusters of the one Settlement Account or to the Sub-Accounts Clusters of the different Settlement Accounts in case both Settlement Accounts are not the Unified Pool Settlement Accounts is supported.
- Transaction ChangeBFMoney is supported. As in the version of Spectra 5.3 it can be applied only to the Sub-Accounts Clusters in the same Settlement Account with the Sub-Accounts Cluster XX00.

For the automated transfers of cash funds between Unified Pool Settlement Accounts the MTRNRQ Request can be used (see Section II, paragraph 10.3).

## **14. Special Sub-Accounts Clusters**

The Special Sub-Accounts Cluster is registered for each Settlement Account (except for – Settlement Account connected with the Segregated Sub-Accounts Cluster).

For the Segregated Sub-Accounts Cluster only one section XXYY000 is registered.

Registration of additional sections is prohibited.

Trading operations using the Segregated Sub-Accounts Cluster are impossible.

The Segregated Sub-Accounts Cluster can be used to:

- charge penalties on a Debt in rubles
- record the variation margin discounting
- record the Collateral in rubles and foreign currency (at the [Member's](https://www.multitran.com/m.exe?s=at%2Bthe%2Bdiscretion&l1=1&l2=2) discretion)

Penalties for the Debt in rubles and the variation margin discounting are recorded under the section XXYY000 in the Settlement Account connected with the Special Sub-Accounts Cluster.